# **Photoshop软件基础**

主讲人:邓妍洁

# 第九章 Photoshop动作与自动化

# 课程大纲:

一、认识动作面板 二、动作的建立与应用 三、裁剪并修齐照片 四、批处理图像

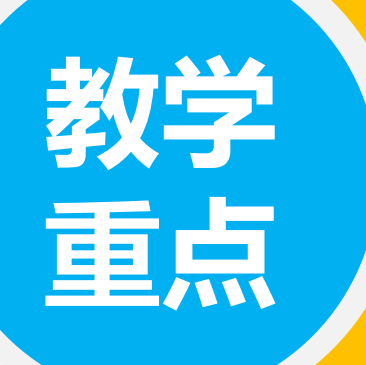

#### • 动作的建立

• 自动化的处理及参数设置

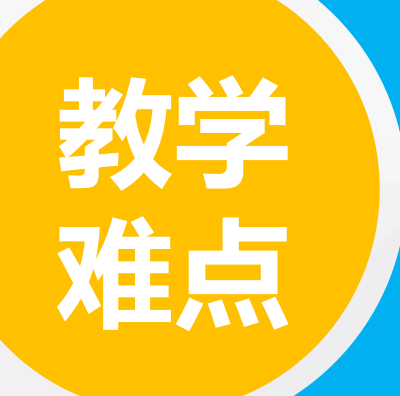

#### • 批处理的动作设置

• 动作与自动化综合案例制作

在PS中,动作与自动化是软件逐步智能化、人性化和简易化的标志之一, 它为用户提供了广阔的智能化和自动化操作平台。

一、认识动作面板

动作的操作基本集中在"动作"面板中,使用"动作"面板可以记录、 应用、编辑和删除某个动作,还可以用来存储和载入动作文件。执行"窗口-动作"命令,打开"动作"面板。

▷动作组:默认情况下仅"默认动作"一个组出现在面板中,其功能与图层组相同, 用于归纳动作,单击面板底部的"创建新组"按钮即可创建一个新的动作组。

➢动作:单击动作组前面的三角形图标,展开该动作组,即可看到该组中所包含的具 体动作。这些动作是由多种操作构成的命令集。单击"创建新动作"按钮,打开 "新建动作"对话框,在"名称"文本框中输入名称即可。

- ➢ 操作命令:单击动作前面的三角形图标,展开该动作即可看到动作中所包含的具 体命令。这些具体的操作命令位于相应的动作下,是录制动作时系统根据不同操 作作出的记录,一个动作可以没有操作记录,也可以有多个操作记录。
- ➢ "切换对话开/关"按钮:用于选择在动作执行时是否弹出对话框或菜单。若动作 中的命令显示该按钮,表示在执行该命令时会弹出对话框以供用户设置参数;若 隐藏该按钮,表示忽略对话框,动作按先前设定的参数执行。

### ▶"切换项目开/关"按钮:用于选择需要执行的动作。关闭该按钮,可以屏蔽此 命令,使其在动作播放时不被执行。

➢按钮组:这些按钮用于控制动作,从左到右各个按钮的功能依次是停止播放/记 录、开始记录、播放选定的动作。

# 二、动作的建立与应用

动作是指完成某个特定任务的一组操作命令的集合,是用于管理执 行过的操作步骤的一个工具,它可以把大部分操作、命令及命令参数记 录下来,供用户在执行其他相同操作时使用,从而提高工作效率。

(1)应用预设

- (2) 创建新动作
- (3)编辑动作预设

#### (1)应用预设

应用预设是指将"动作"面板中已录制的动作应用于图像文件或相应的图层上。具体方 法是选择需要应用预设的图层,在"动作"面板中选择需要执行的动作,然后单击"播放选定 的动作"按钮即可运行该动作。

除了默认动作组外,PS中还自带了多个动作组,每个动作组中包含了许多同类型的动作。 在动作面板中单击右上角的按钮,在弹出的菜单中选择相应的动作即可将其载入到"动作"面 板中。这些可添加的动作组包括命令、画框、图像效果、LAB-黑白技术、制作、流星、文字效 果、纹理和视频动作。

#### (2)创建新动作

如果软件自带的软件仍无法满足工作需要,用户可根据实际情况,自行录制合适的 动作。

- ▷ 首先打开"动作"面板,单击面板底部的"创建新组"按钮,弹出"新建组"对话框, 输入动作组名称,单击"确定"即可。
- ▷继续在"动作"面板中单击"创建新动作"按钮,弹出"新建动作"对话框,输入动作 名称,选择动作所在的组,在"功能键"下拉列表中选择动作执行的快捷键.

#### (3)编辑动作预设

记录完成后,用户还可以对工作下的相关操作命令进行适当调整编辑,让动作预设更符合 自身的需要。如果需要重新编辑一个动作,只需要双击该动作即可进行重新编辑。

若创建的动作类似于某个动作,则不需要重新记录,只需选择该动作,按住ALT键的同 时拖动,即可快速的完成复制操作。

# 三、裁剪并修齐照片

此命令可以将图像中不必要的部分进行最大限度的裁剪,还可以自动调整图像的倾斜度。例如 在扫描图片时扫描了多张图片,可以利用"裁剪并修齐照片"命令将扫描的图片从大的图像分割出 来,并生成单独的图像文件。

执行"文件-自动-裁剪并修齐对象",系统自动将在同一副图像上的照片裁剪为单独的照片图 像,并以其图像的副本加序号的方式进行命名。

> 注:使用此命令前需预设各照片之间的间距,其间距必须大于或等于3mm, 如间距太小,ps会把两幅照片视为同一张照片,从而无法完成裁剪命令。

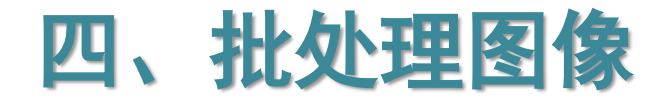

批处理图像即成批成量地对图像进行整合处理。批处理命令可以自动执行"动作"面 板中已定义的动作命令,即将多步操作组合在一起作为一个批处理命令,快速应用于多张 图像,同时对多张图像进行处理。使用批处理命令在很大程度上节省了工作时间,提高了 工作效率。

执行"文件-自动-批处理"命令,打开"批处理"对话框。在"动作"下拉列表中设 置对图像进行处理的动作。

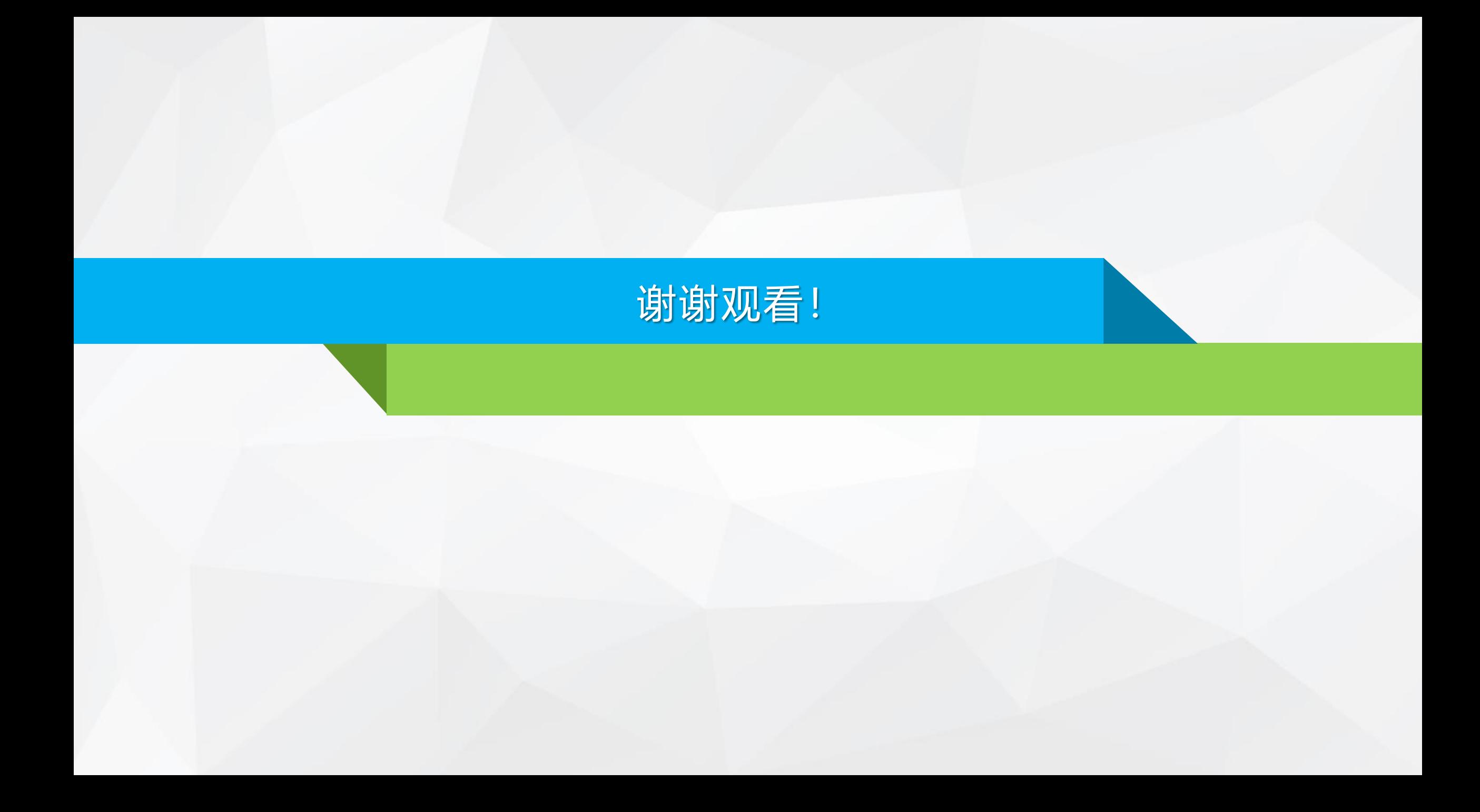